# **Guidance Note for online participants 35th STBP Board Meeting**

I. Before the Meeting

## Important Points

- The 35th Board Meeting is a Hybrid Meeting and will also be accessible by Zoom.
- If you are not attending in person and are planning to connect using Zoom, please download the Zoom application on your laptop using thi[s link.](https://zoom.us/download)
- We strongly encourage all participants to use a **computer or laptop.**
- Please, **connect to the meeting 15 min before the starting time of the session** to minimize any potential last-minute technical issues.
- To optimize the quality of the sound and streaming, we kindly ask you to keep your **microphone muted and video turned off** unless making an intervention.
- If you encounter any issues, please contact [boardaffairs@stoptb.org](mailto:boardaffairs@stoptb.org) an[d richard@stoptb.org.](mailto:richard@stoptb.org)

## Presentations

- **Session Format**: to maximize the time allocated, please note that the Board sessions are designed to accommodate 10-20 minutes for the Secretariat's introduction and some sessions have time for external speakers, with the remaining time for the Q&A session with the Board.
- **Access and Availability:** Presentations will be projected during the virtual session. The presentations will be made available [here](https://www.stoptb.org/board-meetings/stop-tb-partnership-board-meeting-19-20-may-2022) after the Board Meeting. For presentations from external presenters, it might take more time to receive their permission to make the presentation available online.
- **Constituency comments & questions:** We kindly encourage Board members to submit questions and comments to [boardaffairs@stoptb.org,](mailto:boardaffairs@stoptb.org) by **Monday, 16 May 2022, at the latest**. Please, include the agenda item your comments refer to, followed by the constituency's questions or/and comments. The Secretariat will provide the answers and clarifications at the Q&A of the relevant hybrid session.

## Registration

- All participants will receive an email from Stop TB Board Affairs **with a link to complete the registration**.
- Please insert all the relevant information in the registration form.
- Indicate your name, surname, and affiliation/constituency in the registration form.
- When completed, please submit your registration with the precise display of your name. The Secretariat will verify the information against the pre-approved List of Participants.
- Once validated, **you will receive an automatic email with the link to join the meeting**.
- If you encounter any issues, and you do not receive the link, **please contact the Secretariat at [boardaffairs@stoptb.org](mailto:boardaffairs@stoptb.org)** in a timely manner and at the latest 2 days before the meeting.
- **Please note that regardless of whether you will connect via PC or laptop, smartphone, tablet, or phone, the registration is mandatory** to receive the dial-in details to connect to the Board Meeting.
- Once the registration is completed, the Secretariat will validate your registration against the approved list of participants. You will then receive an email with the **unique and personal link** to access the virtual meeting. Please note that only registered people will be admitted to the sessions!

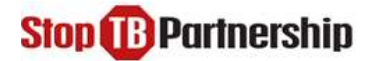

## Zoom application to connect to the Meeting

- We strongly encourage all participants, **regardless of whether you will connect via PC or laptop, smartphone, tablet, or phone, to download the application for zoom.**
- To ensure a smooth connection, we kindly advise to join the meeting 15 **min before** the starting time.
- To optimize the quality of the sound and streaming experience for everyone, we kindly ask you to keep your **microphone muted and video turned off** unless making an intervention.
- To connect to the meeting there are three options:

#### **Option 1: Using PC computer (recommended option)**

In advance of the meeting, we strongly encourage all participants to download the Zoom application on your laptop using this [link.](https://zoom.us/download)

**Step 1**: Open your meeting invitation and click the link: **Join Meeting**

#### **Step 2**: Click on "**open zoom link**".

**Step 3**: Please, use the "**join with computer audio**" option.

**Step 4**: You will be admitted to the waiting room, and the Secretariat will connect you to the session upon validation.

**Step 5**: Once connected, you will see a screen with features and options at the bottom.

**Step 6**: You can now mute or unmute your microphone by activating or disactivating the button below. Please, keep your microphone muted and video turned off unless making an intervention.

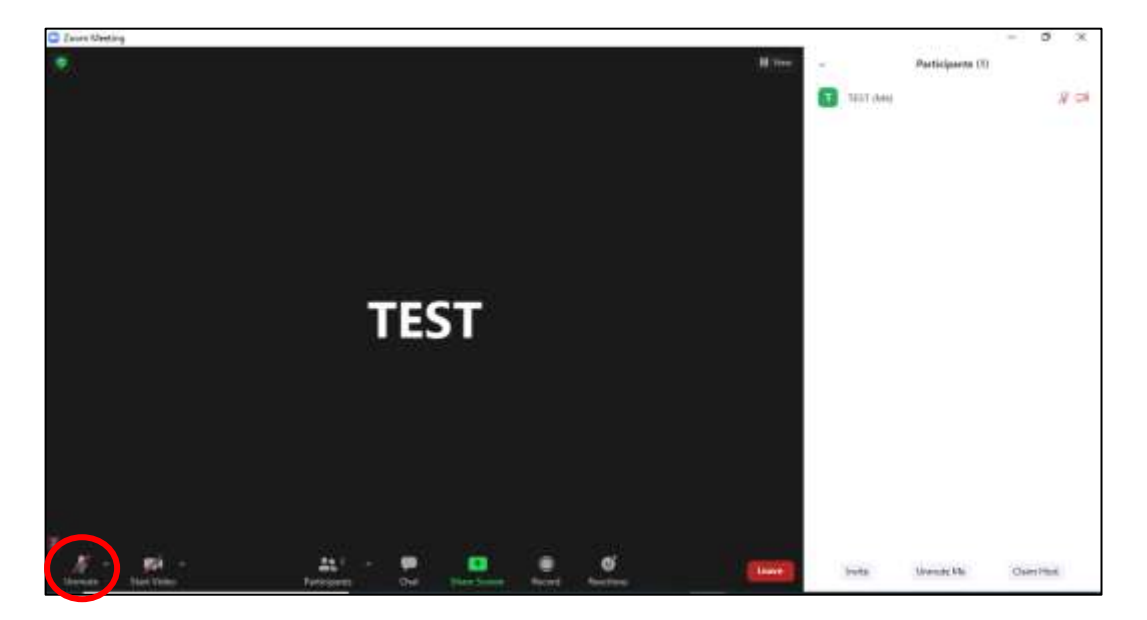

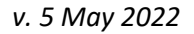

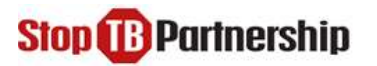

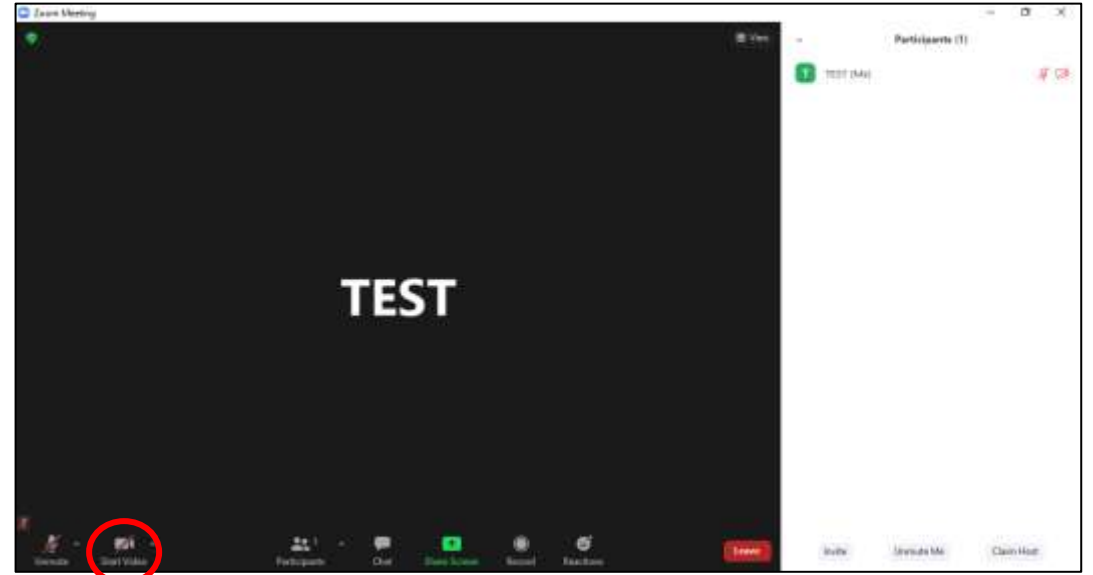

**Step 7**: Please, kindly turn off your video to save bandwidth, as featured below:

**Step 8**: **Please rename yourself** so that the moderator, the host, and other participants can easily identify you. Please click on ´*participants*´, find your name in the list of participants on the right-hand side of the screen, bring the cursor to your name (at the top of the list and marked by '*me*' in brackets **1** TEST (Me) and select the blue button '*more*' on the right-hand side.

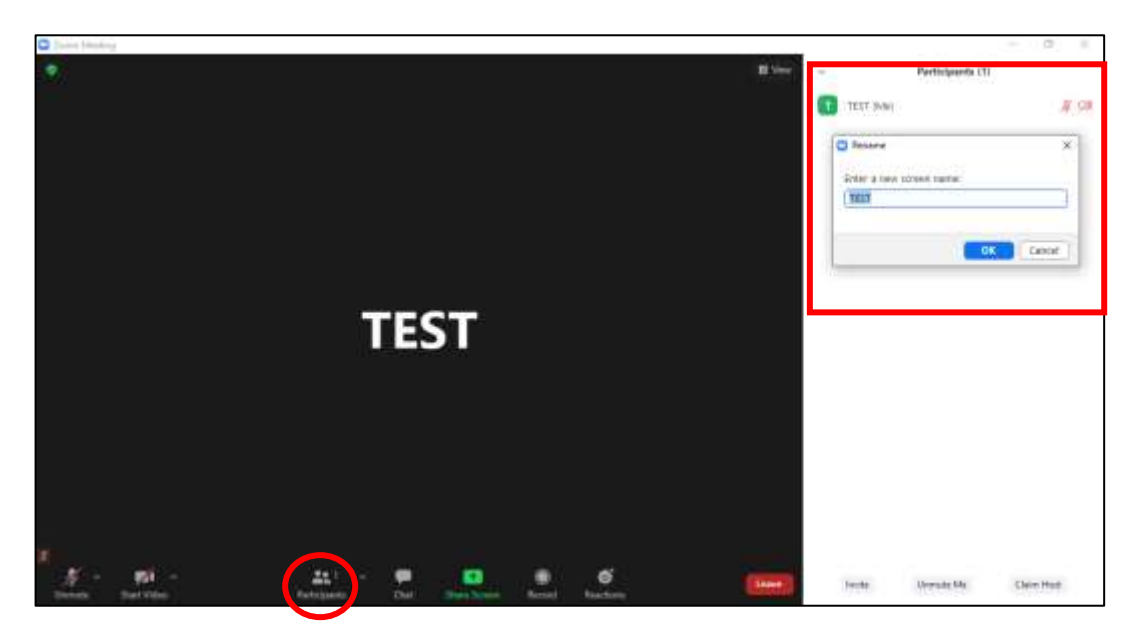

**Click on ´***rename***` and you will see a window popping up, as featured below:** 

## **Please indicate your name as follows:**

- o For Board Members and Board Delegates: **BM-Full Name Constituency**
- o For Working Groups Representatives: Full Name Working Group Name
- o For Civil Society Representatives: Full Name Name of Constituency
- o For Private Sector Representatives: Full Name Company Acronym Name of Constituency
- o For Special Guests and Observers: Full Name Affiliation/ Name of Constituency
- o For STBP Secretariat: Full Name StopTB

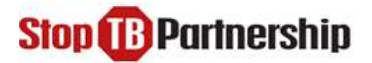

#### **Option 2: Using Smartphone and tablet (non-recommended option)**

**Step 1**: Please download the Zoom App available on Apple Store, Google Play Store, and other apps galleries.

**Step 2**: Create a Zoom account using your personal email address.

**Step 3**: Once signed-in, click the icon **Join**.

**Step 4**: Please insert the **Meeting ID** that you will receive along with the dial-in details once your registration is validated.

**Step 5**: In the same page, please rename yourself as per the instructions above (*Option 1: Step 8*).

**Step 6**: Click on **Join.**

**Step 7**: Enter the **Meeting Passcode** that you will receive along with the Meeting ID and click **continue**.

**Step 8:** Please select **Call Using Internet Audio.**

**Step 9:** You will be admitted to the waiting room, and the Secretariat will connect you to the session upon validation.

### **Option 3: Using a phone line, if there is a dial-in number available for your country (nonrecommended option)**

- Any Board participant that would like to connect via phone line needs to be registered through the following registration system:
- Send an email to [boardaffairs@stoptb.org](mailto:boardaffairs@stoptb.org) no later than **Monday, Sept. 27,** with the telephone number to be used to connect to the call, your name and surname, and affiliation. Once your phone number has been registered you will receive a confirmation email. On the day of the meeting please proceed with the following steps:

**Step 1**: Open the meeting invitation and click on the link "**find your local number**" to select your country's dial-in number from the list provided by Zoom (*if your country does not appear in list, please see the next section about exceptional circumstances*).

**Step 2**: Scroll the list until you find the numbers available for your country.

**Step 3**: Pick one of the numbers and call, remember to include the area code (e.g., + 41 for Switzerland).

**Step 4:** Type your Meeting ID (access code) provided in the meeting invitation followed by #. **Step 5**: As participant, press # again and you will enter the waiting room. The Secretariat will connect you to the session upon validation. **Please, keep your microphone muted.**

#### **Option 3: Exceptional circumstances**

Please, kindly contact the Secretariat at [boardaffairs@stoptb.org](mailto:boardaffairs@stoptb.org) to confirm that you are unable to use any of the above-mentioned available options. The Secretariat will arrange for you to be dialed into the meeting. **Please, note that the quality of such connection is usually not optimal and frequent disconnections may occur.**

## II. During the Meeting

## **Participants**

- Please, note that the following audience will be accepted to join the Virtual Board Meeting:
	- i. Board Members
	- ii. Board Delegates
	- iii. Members of the Executive Committee and Finance Committee

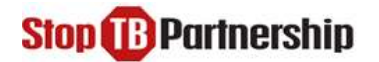

- iv. High-Level Dignitaries
- v. Special Guests
- vi. Designated Observers
- vii. Stop TB Secretariat Staff
- All participants connected to the Board Meeting will be verified against the pre-approved List of Participants. For security reasons, anyone who is not listed to attend the Board Meeting will be disconnected from the meeting by the meeting host.
- If possible, the **participants are advised to use headphones and headsets during the meeting as this can help to cut out background noise**.
- Please, keep your microphone muted and video turned off unless making an intervention.
- The Board participants are required to display their full names and constituency.

## At the beginning of the meeting

The Secretariat will:

- o briefly remind the 'rules of engagement' for participants during the meeting.
- o go through the list of Board members, also visible to all participants on the right handside of the Zoom screen, as shown below:

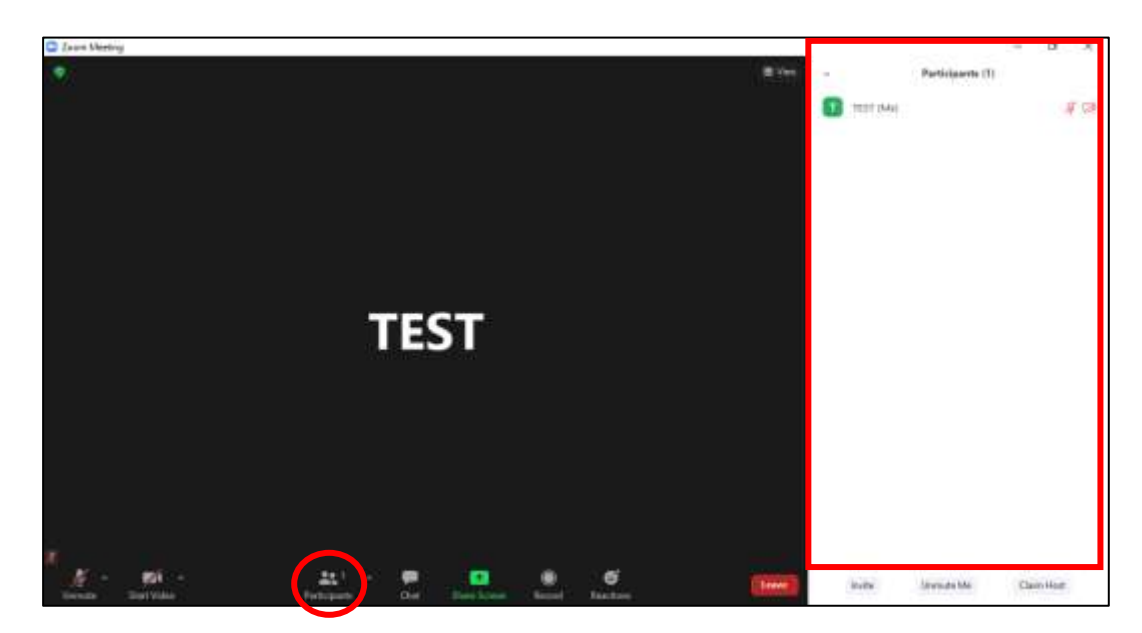

# **Stop B Partnership**

• If a participant must leave the meeting, they are kindly asked to inform the Secretariat by email [\(boardaffairs@stoptb.org\)](mailto:boardaffairs@stoptb.org) or in the Zoom chat area as featured below:

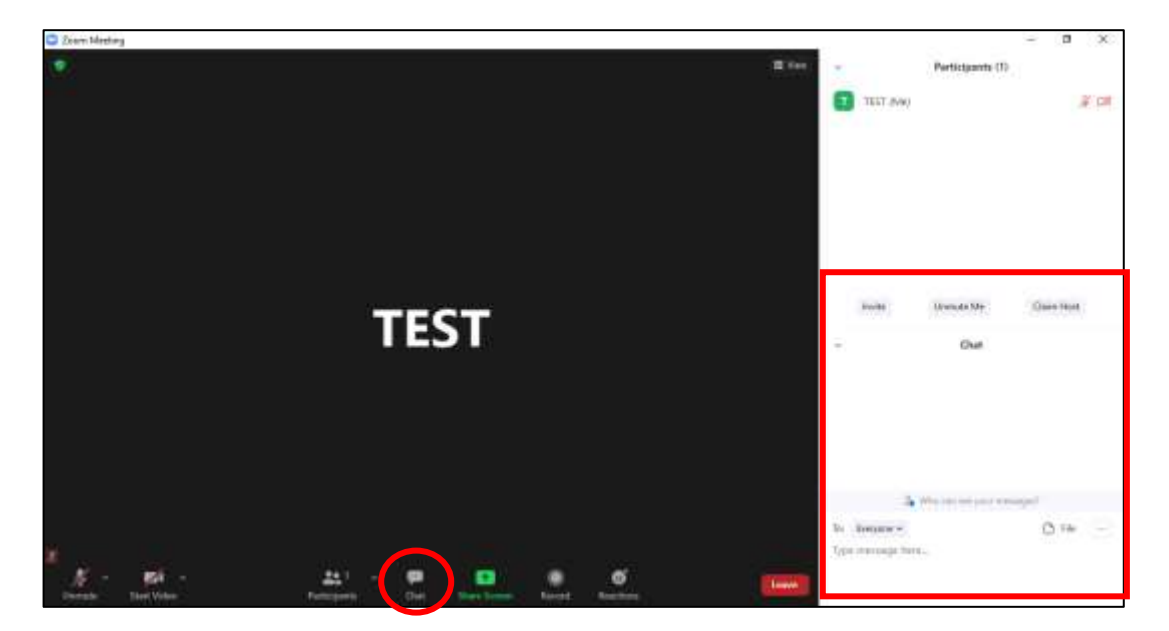

• **During the coffee break, please remain connected to the meeting platform to avoid any potential technical disruptions.**

# Making an intervention / Requesting the floor during the session

- During the virtual session and its Q&A part, we kindly invite you to make interventions or raise your questions by using one of the following Zoom functions:
	- o **'Raise Hand' in the** *Reactions button***.**
	- o **Please only use the 'Chat' if you cannot use 'Raise Hand'**
	- o In case 'Raise Hand' does not function, you can **send a 'direct message'** to the Secretariat by email.
- Please note that it is important to connected through the Zoom app (PC, laptop, tablet, or smartphone) to have the ´Raise Hand´ function available.
- **Once you are invited by the Chair or Vice-Chair to make an intervention, please unmute your microphone & turn on your video, as you introduce yourself by stating:**

#### **Constituency Name and Your Name and Surname**

- Please turn off your video and mute your microphone once you have finished your intervention.
- Please remember **to lower the hand** at the end of the intervention.

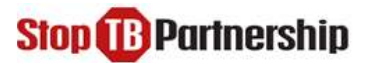

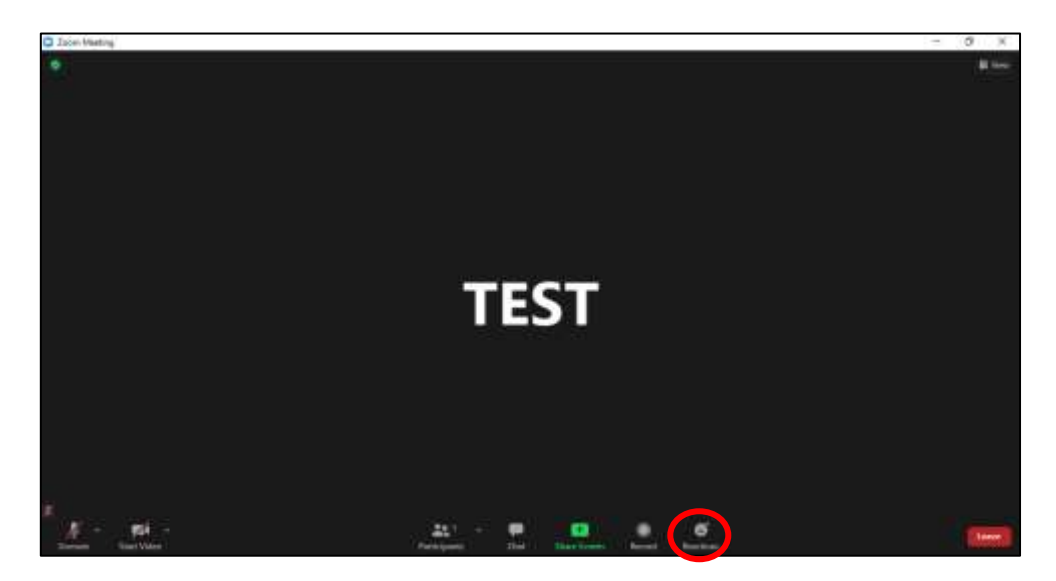

#### **Option 1: Using "Raising a hand" feature in the Zoom application, as shown below:**

**Option 2: Using "Chat" feature in the Zoom application, as shown below:** 

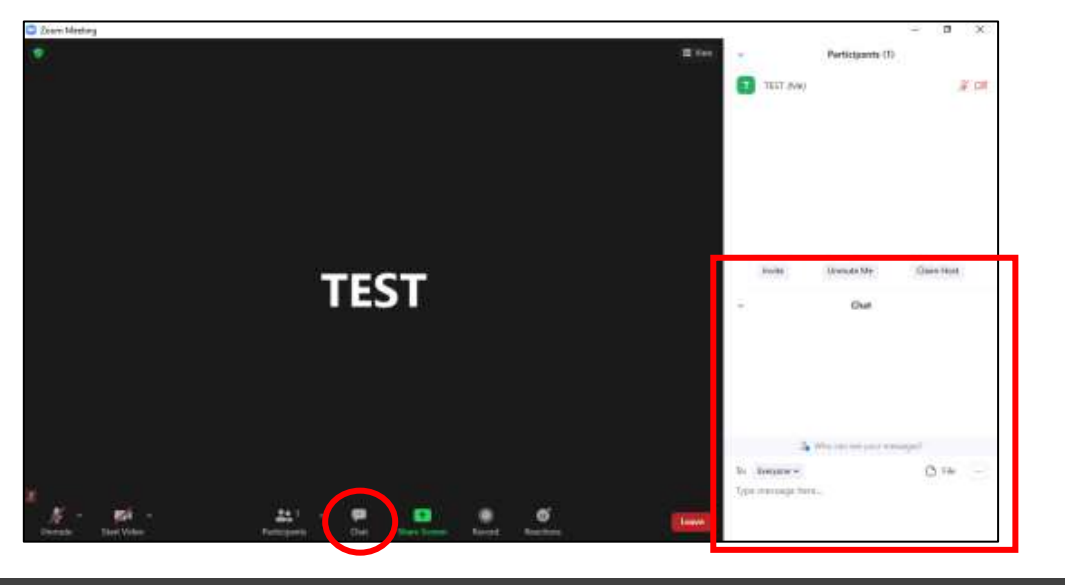

## **Option 3: Sending a message directly**

• If you encounter any issue and you are not able to use neither Option 1 nor Option 2, please contact Ms. Jenniffer Dietrich by WhatsApp, or by SMS at **+41 79 59 86 687.**

## Recording

• **The sessions of the Board Meeting will be recorded by the Secretariat via the Zoom app**. Stop TB Partnership's Secretariat will manage recordings, and individual requests to record the meeting will not be accepted.

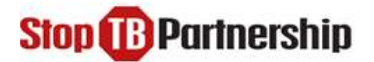

# Emergency Contacts

• In the event of any **technical difficulties before or during the meeting**, please send an email to [boardaffairs@stoptb.org](mailto:boardaffairs@stoptb.org) and copy [richard@stoptb.org](mailto:richard@stoptb.org) or [mehrnaz@interhyve.com.](mailto:mehrnaz@interhyve.com)

# Zoom Live training

Zoom experts host interactive live-training webinars daily, please click [here](https://support.zoom.us/hc/en-us/articles/360029527911-Live-training-webinars) to access them as well as sample videos.